## **E-İMZA KAYIP/ÇALINTI İŞLEMLERİ**

**<https://kamusm.bilgem.tubitak.gov.tr/> adresine giriş yaparak sağ üst köşeden ONLİNE İŞLEMLER menüsüne tıklayarak Online işlem ekranına geliniz. Giriş butonuna tıklayarak devam ediniz.**

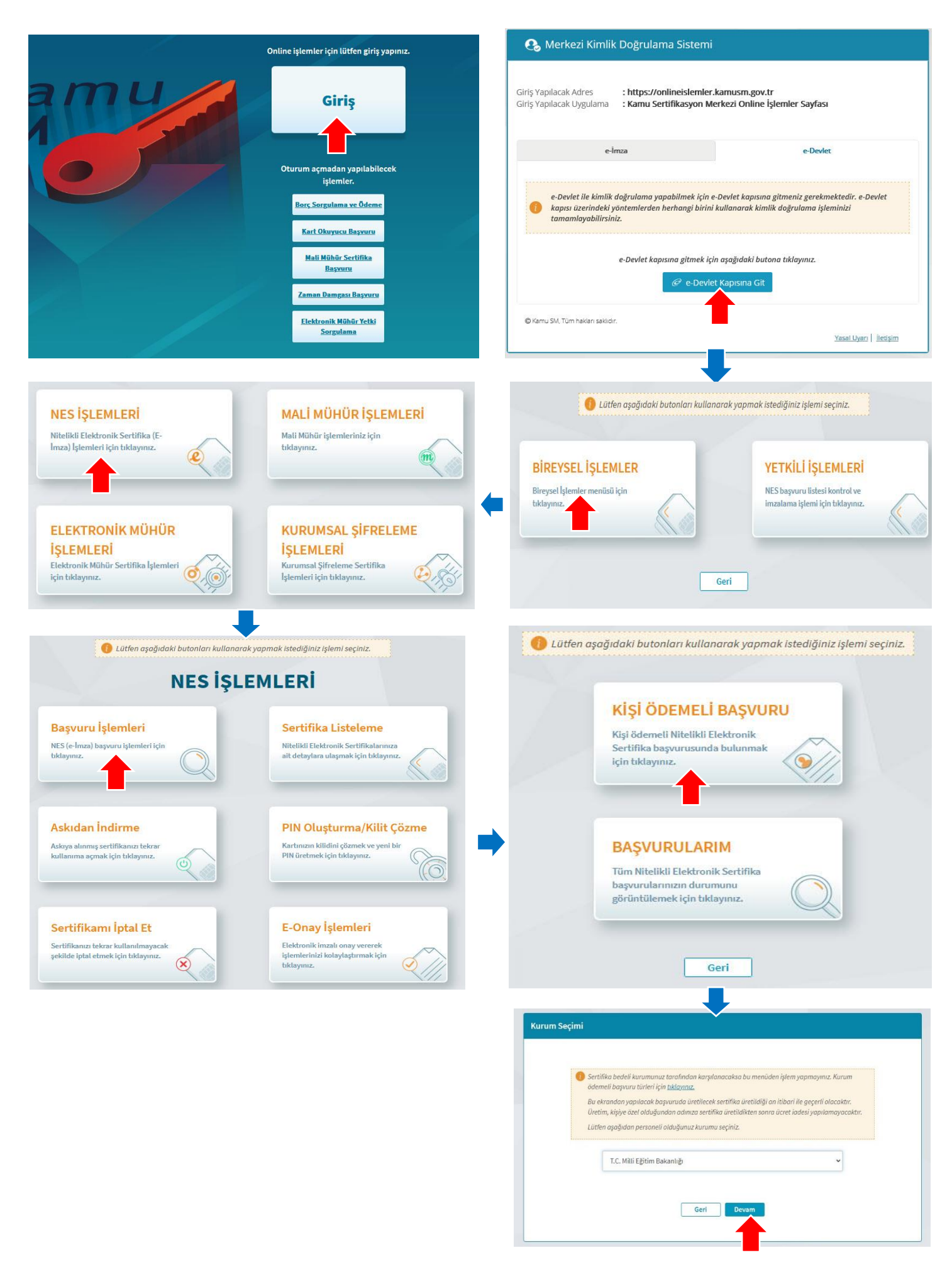

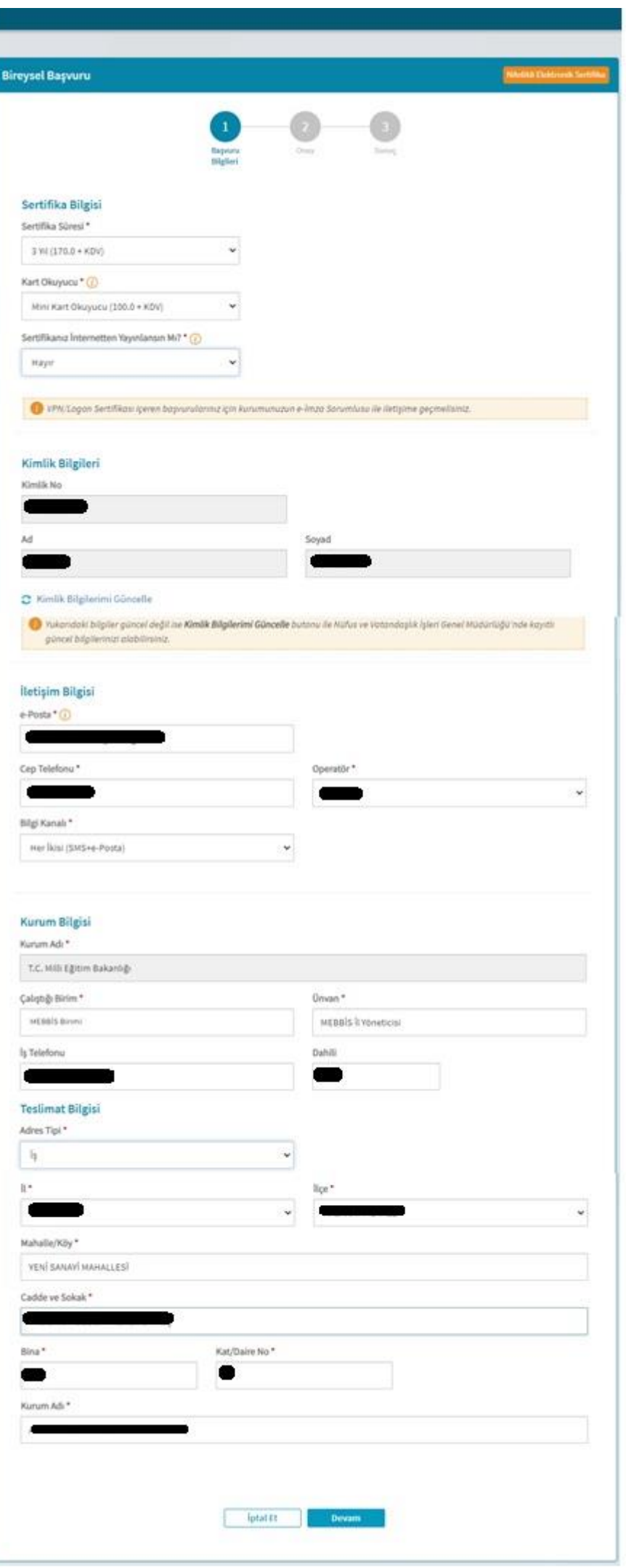

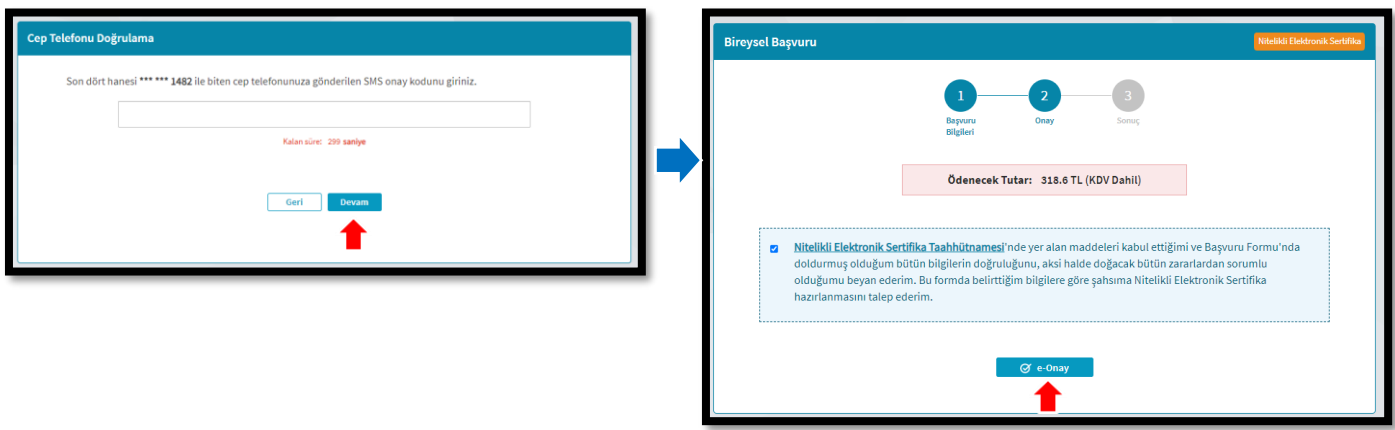

**Önemli 1: Onay aşamasında e-onayınız aktif ise Nitelikli Elektronik sertifika Taahhütnamesi kısmına tik koyarak E-onay butonuna tıklayınız. E-onay ile sonuçlandırılan başvurularda form çıktısı alınmamakta ve başvuru TÜBİTAK'a online olarak düşmektedir. <https://onlineislemler.kamusm.gov.tr/landing> adresindeki Borç Sorgulama ve Ödeme ekranından kart ve sertifika için ödeme yaparak işlemleri tamamlayınız. NES üretime girerek, kurye ile görevli olduğunuz ve başvuru esnasında belirttiğiniz kurum adresinize gönderilecektir.**

**Önemli 2: E-onayınız yok ise E-Onay butonu yerine PDF formatındaki Başvuru Formunu indirmeniz için buton oluşacaktır. Bu butonu kullanarak PDF formatındaki Başvuru Formunu bilgisayarınıza indirerek çıktı alınız ve mavi renkli tükenmez kalemle imzalayarak kargo ile " Kamu Sertifikasyon Merkezi TÜBİTAK Yerleşkesi P.K. 74 Gebze 41470 Kocaeli" adresine gönderiniz. Ayrıca <https://onlineislemler.kamusm.gov.tr/landing> adresindeki Borç Sorgulama ve Ödeme ekranından kart ve sertifika için ödeme yapınız.**

**Ödeme tamamlandığında ve form TÜBİTAK'a ulaştığında NES üretime girerek, kurye ile görevli olduğunuz ve başvuru esnasında belirttiğiniz kurum adresinize gönderilecektir.**

İşlem sonucunda il veya ilçe milli eğitim müdürlüğüne herhangi bir belge gönderme veya yazı yazılmasına gerek bulunmamaktadır.